# **Användarmanual ONYX PHD™**

# **Datakopplad kamera**

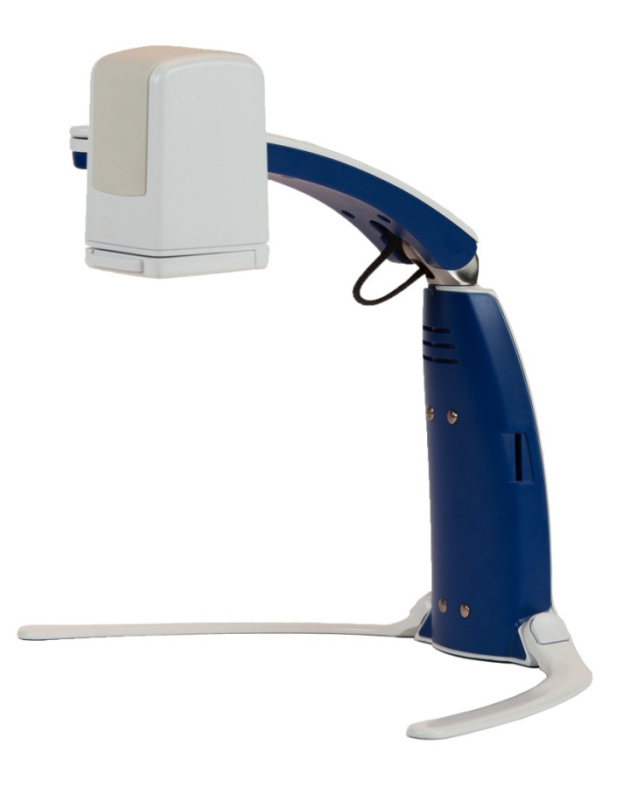

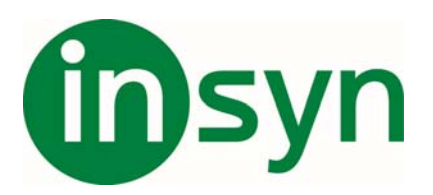

# Innehåll

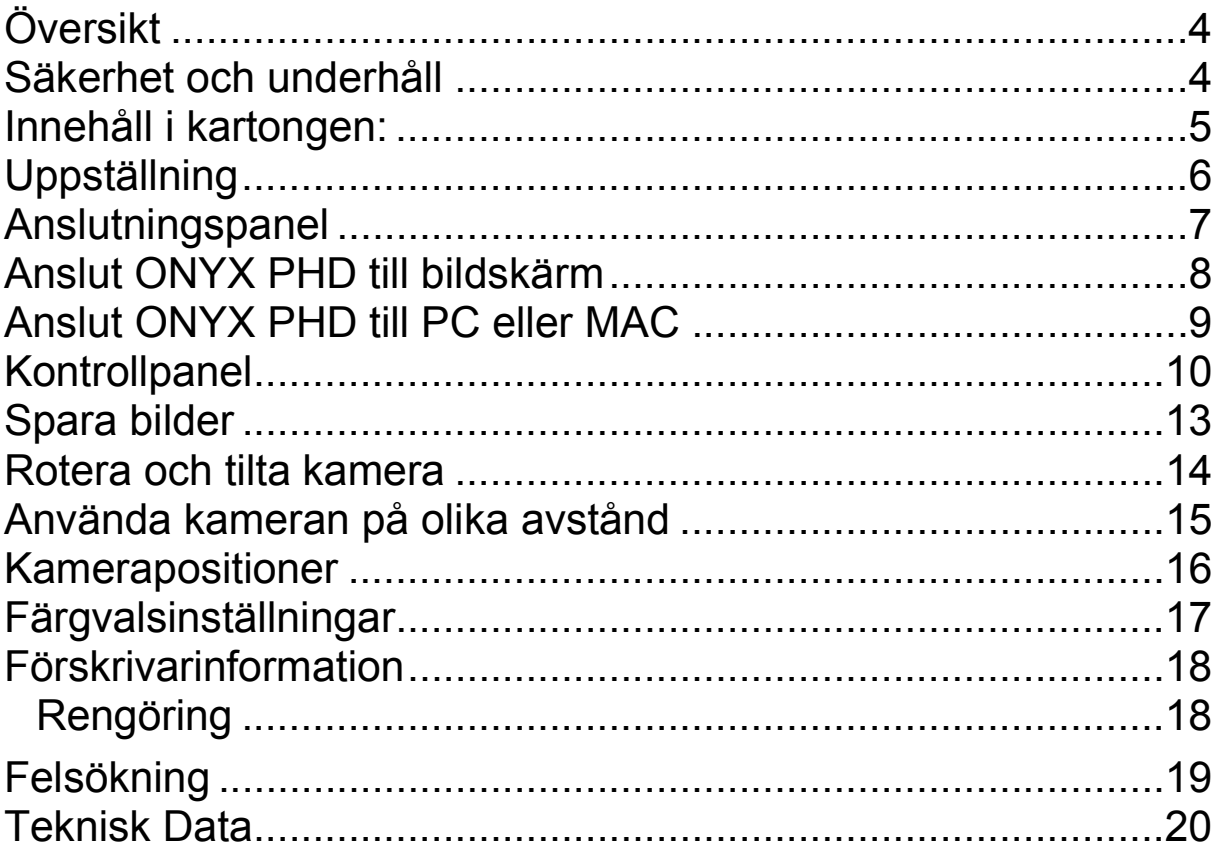

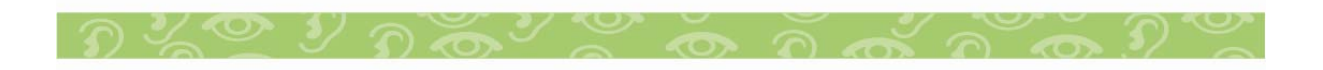

PUBLISHED BY Freedom Scientific 11800 31st Court North St. Petersburg, Florida 33716-1805 USA http://www.FreedomScientific.com

Informationen i detta dokument kan ändras utan notering. Ingen del i detta dokument får kopieras eller föras vidare i någon form, elektroniskt eller mekaniskt, av någon anledning, utan skriftligt tillstånd från Freedom Scientific.

Copyright © 2009 Freedom Scientific BLV Group, LLC. Förbehåller sig alla rättigheter.

ONYX är ett registrerat varumärke från Freedom Scientific BLV Group, LLC i USA och andra länder.

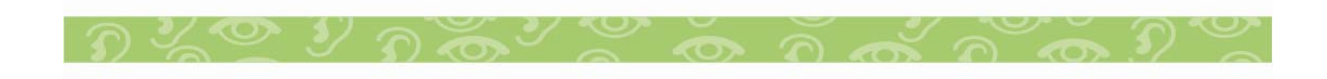

# **Översikt**

ONYX PHD är en portabel kamera som enkelt fälls ihop vid transport. Fungerar på både när och avstånd.

# **ONYX PHD är utrustad med följande funktioner:**

- HD kamera med autofocus.
- Fungerar både som när och avståndsläsning.
- HDMI anslutning till TV eller datorskärm alternativt USB3 anslutning till PC. (Programvaran GEM ingår).
- Högkontrastläge med positiv eller negativ bild.
- Justering av ljusstyrka.
- x Sökfunktion, för att enkelt centrera avståndsobjekt.
- Frysning av bild. Bild kan även sparas på SD kort.
- Låsning av autoFokus, användbar vid skrivning eller handarbeten under kameran. Bilden fokuserar på objektet inte på din hand.
- **Referens och kulissfunktion**

## **Säkerhet och underhåll**

Läs noga dessa instruktioner innan du installerar utrustningen.

- x Läs manualen innan du börjar använda ONYX PHD.
- x Kontakta din återförsäljare vid behov av service. Försök inte själv reparera eller öppna höljet på ONYX, då upphör garantin.
- Placera ONYX inomhus undvik våta utrymmen.
- x Använd ONYX i lokaler med temperatur mellan 10°-40°.
- x Förvara ONYX i lokaler med temperatur mellan -20° och  $65^\circ$
- Använd och placera alltid ONYX på ett stabilt underlag.

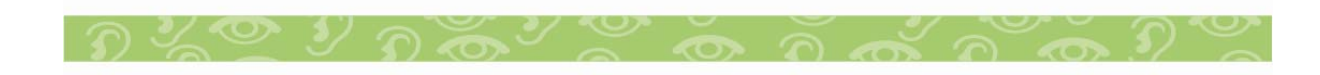

### **Innehåll i kartongen:**

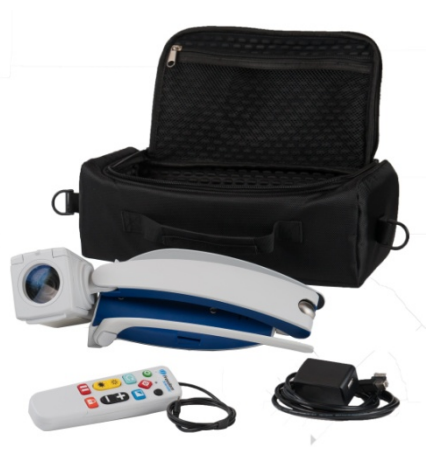

- ONYX PHD Kamerasystem.
- Programvara GEM (Windows).
- Programvara Zoom-Office (MAC).
- Monitorkabel (DVI till HDMI).
- x USB3 kabel.
- Fjärrkontroll med kabelanslutning.
- x USB nätadapter med USB 2 kabel.
- x Väska.

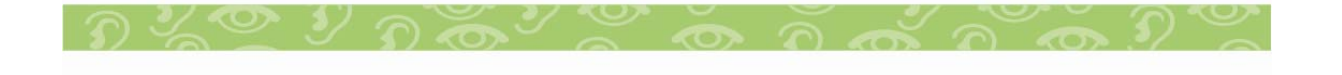

# **Uppställning**

1. Håll kamerastativet i ena handen, fäll med andra handen upp kamera armen tills den låser i första läget.

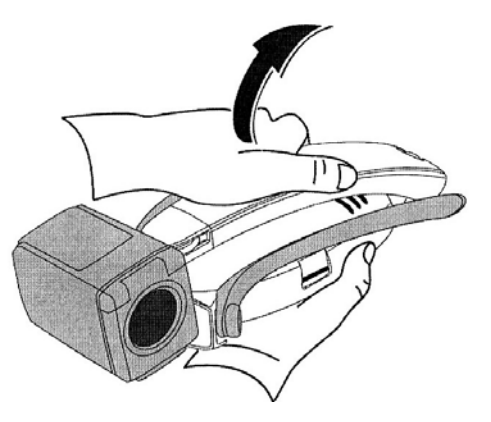

2. Vrid ut de båda benen på stativet.

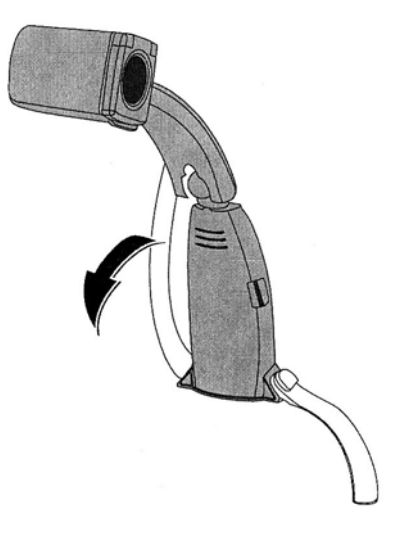

3. Placera kameran på ett stadigt underlag.

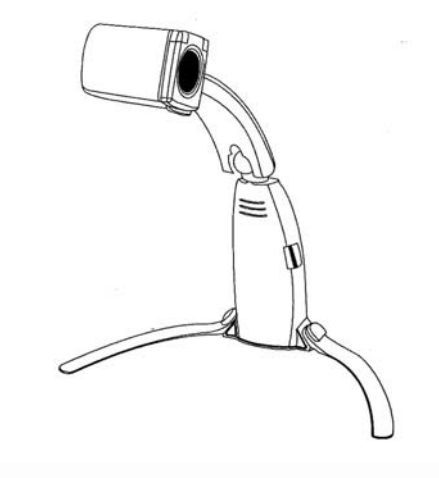

### **Anslutningspanel**

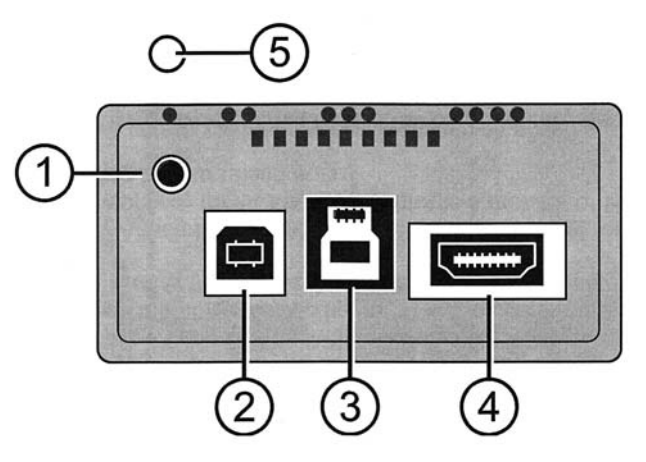

- 1. Uttag för fjärrkontroll, placerad i övre vänstra hörnet av panelen, en taktil punkt finns över uttaget.
- 2. USB-2 uttag för anslutning av ström till kameran. Placerad till vänster markerad med två taktila punkter. Används tillsammans med nätadaptern, när ONYX PHD kopplas till extern skärm. Vid anslutning till PC används inte detta uttag.
- 3. USB-3 uttag för anslutning till PC. Placerad i mitten av panelen tre taktila punkter markerar uttaget.
- 4. HDMI anslutning till bildskärm. Placerad till höger på panelen, indikeras av fyra taktila punkter.
- 5. LED indikator, visar om kameran är på eller av. Placerad över uttaget till fjärrkontrollen.

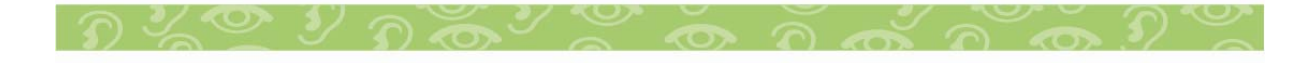

# **Anslut ONYX PHD till bildskärm**

1. Anslut kontrollpanelen.

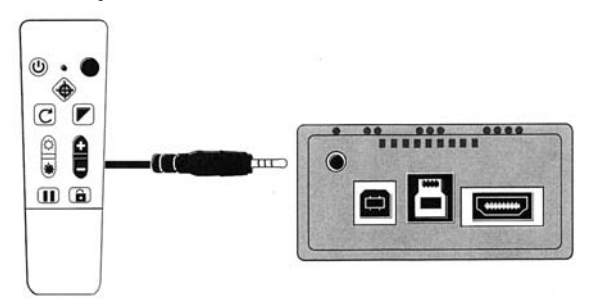

2. Anslut DVI till HDMI kabeln mellan kameran och bildskärmen.

Om bildskärmen saknar DVI, behövs annan typ av kabel.

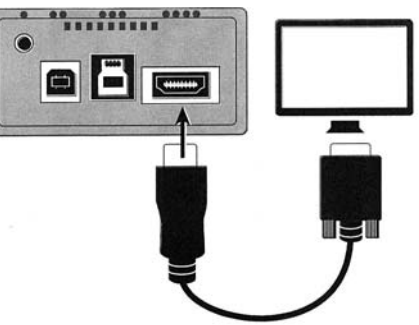

3. Anslut USB2 kabeln och nätadaptern till kameran och vägguttaget.

LED indikatorn ska nu lysa gult.

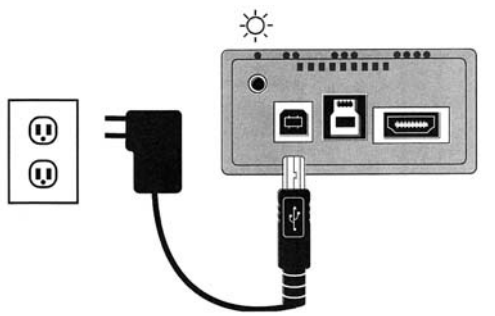

4. Tryck på fjärrkontrollens Av/På knapp, kameran startas.

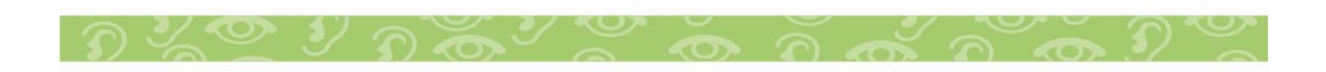

## **Anslut ONYX PHD till PC eller MAC**

- 1. Installera den medföljande programvaran GEM (Windows) eller Zoom-Office (MAC). Med programmet visas bilden hel eller delad med datorbild. Förstoring kan styras, bild kan frysas eller sparas.
- 2. Anslut USB3 kabeln mellan kamera och PC. (Om USB3 saknas på datorn fungerar även USB2 men med lägre prestanda.

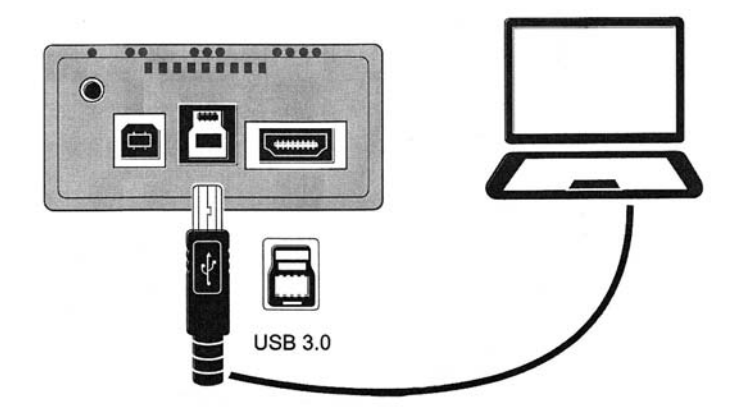

LED indikatorn ska nu lysa gult.

- 3. Tryck på fjärrkontrollens Av/På knapp, kameran startas.
- 4. Starta programmet GEM.

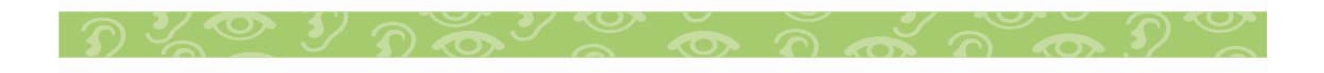

# **Kontrollpanel**

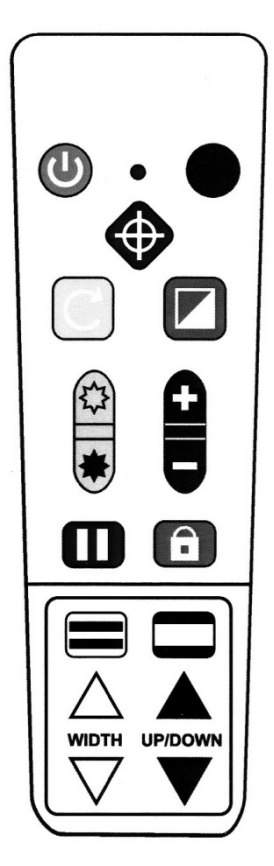

Knapparna för referens och kulissfunktioner är normalt gömda under ett täcklock. Skjut täcklocket nedåt, och ta bort locket.

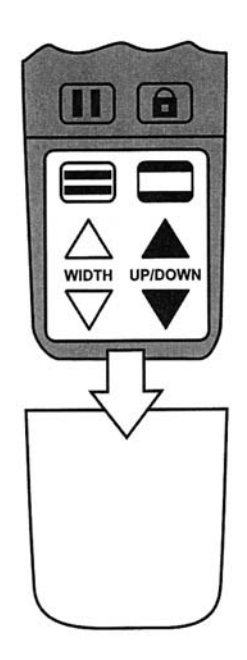

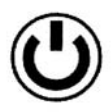

# **Av/på knapp (Grön)**

Tryck på Av/på knappen för att starta kameran. Tryck på knappen igen för att stänga av.

# **Färgval knapp (Blå)**

Tryck på Färgval knappen för att växla mellan lägen:

- Färg.
- x Färg. (förstärkt).
- Högkontrast Positiv. (svart text på vit bakgrund)
- Högkontrast Negativ. (vit text på svart bakgrund)
- x Gul Text på blå bakgrund.
- x Gul text på svart bakgrund.

*Det finns ytterligare 27 färgkombinationer som kan aktiveras, Se sidan 17 för mer information.*

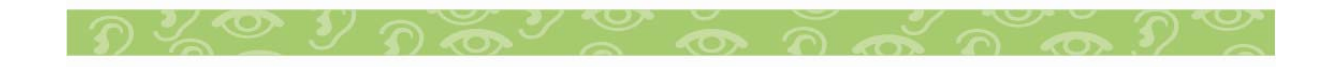

# **Flip knapp (Ljus Blå)**

Tryck på Flip knappen för att växla mellan följande bildvyer:

Normal–Spegelvänd-Upp&ner-Upp&Ner&Spegelvänd.

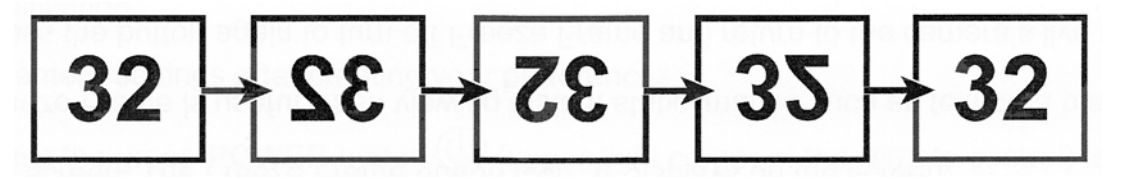

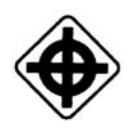

# **Sök knapp (Röd)**

Tryck på Sök knappen, Förstoringen minskar och ett sökkors visar var kameran tittar. Centrera önskat objekt med hjälp av korset. Släpp knappen för att återgå till tidigare förstoring.

# **Zoomknappar (svarta)**

- Tryck på + knappen för att öka förstoringen.
- Tryck på knappen för att minska förstoringen.

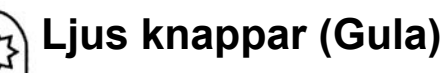

- Tryck på övre knapp för att öka ljus.
- Tryck på nedre knapp för att minska ljus.

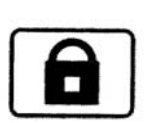

# **Fokuslås knapp (Orange)**

Tryck en gång för att stänga av autofokus, En symbol av ett hänglås visas på skärmen. Tryck ingen för att koppla på autofokus.

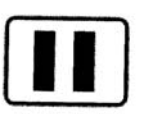

# **Frys Knapp (Röd)**

Tryck en gång för att frysa bilden, symbolen visas på skärmen. Tryck ingen för att släppa bilden.

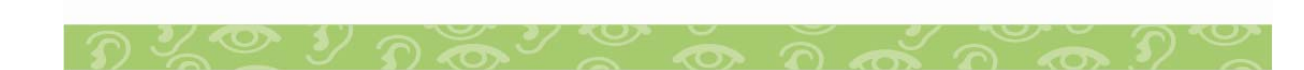

**Referenslinje knapp (Svart/Vit)** 

Tryck på Referenslinje knappen, två Horisontella linjer visas på skärmen.

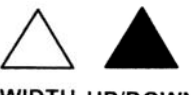

Använd **knapparna WIDTH** för att ändra avståndet WIDTH UP/DOWN Mellan linjerna.

Använd **knapparna UP/DOWN** för att flytta linjerna i höjdled.

Ett tryck till på Referenslinjeknappen vänder till lodräta linjer, ytterligare ett tryck tar bor referenslinjerna.

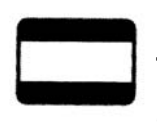

# **Kuliss Knapp (Svart/Vit)**

Tryck på kuliss knappen, övre och nedre delen av skärmen skuggas.

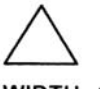

Använd knapparna WIDTH för att ändra avståndet  $\overline{\phantom{m}}$ width up/down mellan kulisserna.

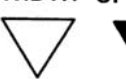

Använd knapparna UP/DOWN för att flytta kulisserna i höjdled.

Tryck fler gånger på Kulissknappen för att växla tillföljande alternativ:

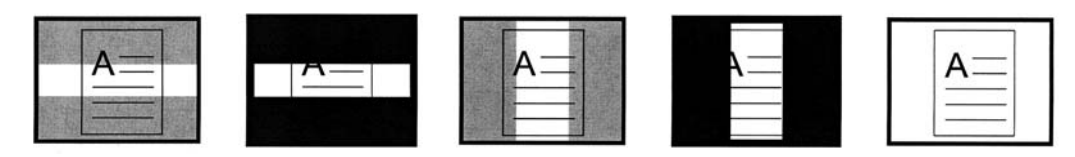

Skuggning, Kuliss eller ta bort alla kulisser.

**Tips:** *Kameran lagrar olika inställningar beroende om kameran används för när eller avståndsarbete. Man kan tex. Ha kuliss aktiv vid närarbete och en lägre förstoring på avstånd.*

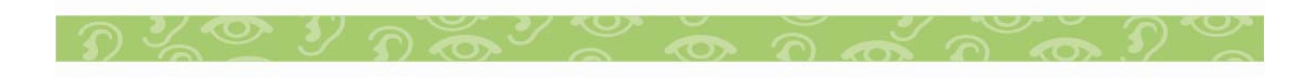

# **Spara bilder**

För att kunna spara bilder måste ett SD kort sättas i kortplatsen på kamerastativets högra sida.

+ **[11]** Håll in svarta **A** knappen och Röd Frysknapp tills en diskett symbol visas på skärmen, bilden är nu sparad.

 $\boxed{[m]}$  Not. Om SD kort saknas visas ett X.

# **Visa sparade bilder**

Håll in Röd Frysknapp i cirka sex sekunder.

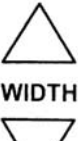

Bläddra bland bilderna med knapparna WIDTH, som är placerade under luckan i underkant på kontrollen.

En box med ett V indikerar att bilden är sparad.

Håll in Röd Frysknapp i cirka sex sekunder, för att lämna visningsläget.

# **Radera Bilder**

Gå till visa sparade bilder, bläddra till önskad bild. Håll in svarta A knappen och Röda Sökknappen, för att radera V i boxen. Bilden försvinner när man lämnar visningsläget.

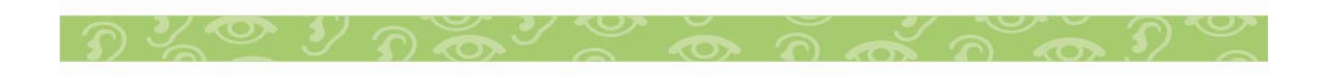

**Rotera och tilta kamera** 

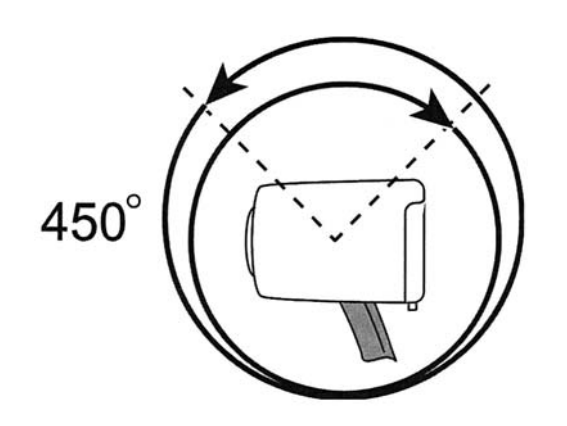

Kamera arm kan roteras 450 Grader.

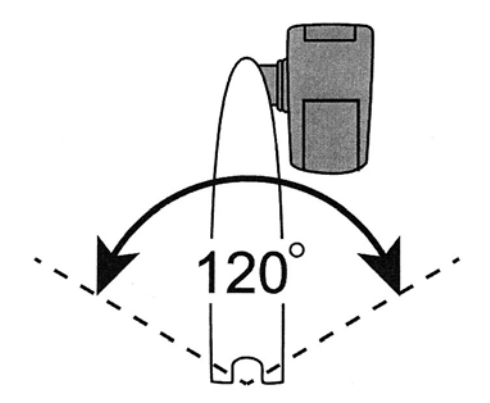

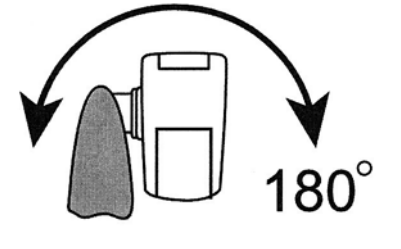

Armled kan vridas120 Grader. Kamera kan tiltas180 Grader.

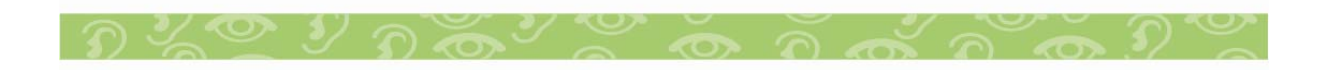

**Använda kameran på olika avstånd** 

Fäll upp linsluckan för att få skärpa på långt avstånd.

Linsluckan ska vara stängd för korta avstånd. Och när kameran använd som sminkspegel.

Vid läsning ska luckan vara stängd och kameran titta rakt ner.

Inställning av förstoring, färg, bildvy lagras till kameran och linsluckans position.

Du kan t.ex. välja fullfärg och hög förstoring på långt avstånd. Och högkontrast med lägre förstoring vid läsning av tidning.

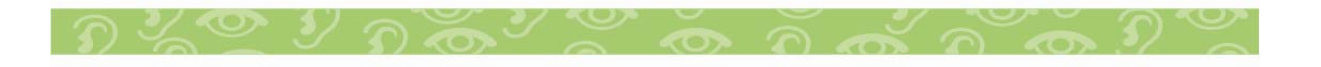

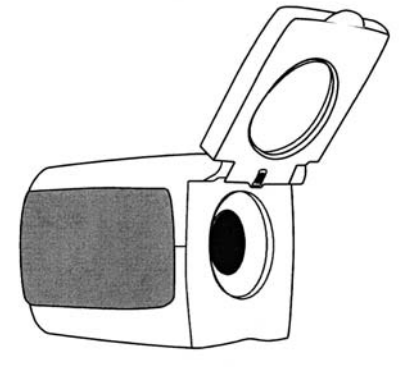

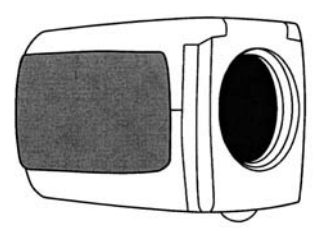

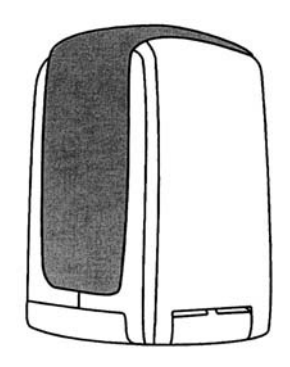

### **Kamerapositioner**

Normal arbetshöjd. För dokument placerade direkt på bordet. 220 mm.

Extra arbetshöjd. För större objekt under kameran. Går även använda vid avståndsarbete, eller "selfies". 300 mm.

Högsta arbetshöjd. Vid avståndsarbete. 370 mm. (Kameran vinklad nedåt).

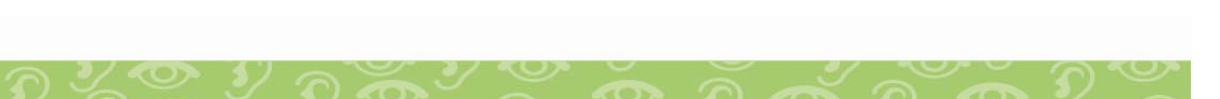

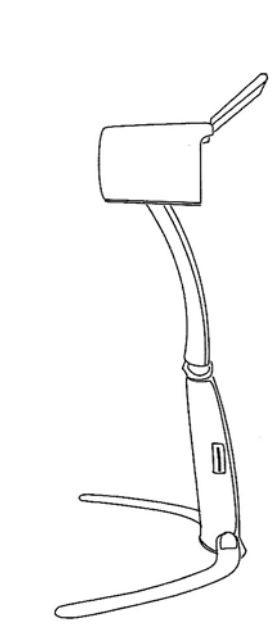

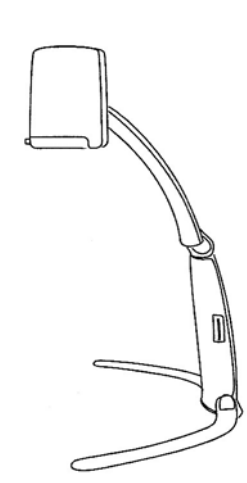

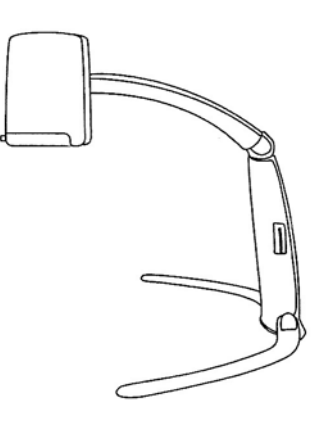

## **Färgvalsinställningar**

Som standard levereras ONYX PHD med 6 färgval. Följande färgkombinationer kan läggas till:

Blå på Gul Svart på Gul Gråskala

Lila på Svart Svart på Lila Vit på Blå Blå på Vit Grön på Svart Svart på Grön Röd på Vit vit vit på Röd Vit på Grön Grön på Vit Svart på Blå Blå på Svart Svart på Röd Röd på Svart Lila på Vit Grön på Gul Gul på Grön Fräns Amber på Vit Vit på Amber Amber på Svart Svart på Amber

Vit på Lila Svart på Orange Orange på Svart

Lägg till eller ta bort färgval:

Håll in svarta A knappen och gröna Av/På knappen i cirka 6 sekunder, för att komma till inställningsmenyn.

En bock markerar på skärmen att färgvalet som visas är aktiv.

Tryck på Flip knappen för att avaktivera ett färgval.

 $\boldsymbol{X}$  Symbolen X Markerar att färgen är inaktiv.

Notera att Fullfärg alltid är aktiv, går inte ta bort.

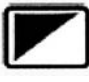

Tryck på Färgvalsknappen för att komma till nästa färgval.

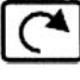

Tryck på Flip knappenFör att aktivera eller aktivera detta läge.

Håll in svarta A knappen och gröna Av/På knappen i cirka 6 sekunder, för att lämna inställningsmenyn.

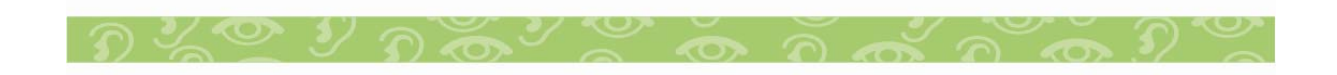

### **Förskrivarinformation**

ONYX PHD är en liten portabel kamera som kan anslutas direkt till en TV eller databildskärm, alternativt till en PC via USB-3.

Kameran får sin spänning från medföljande USB aggregat, eller från ledig USB anslutning på datorn.

Programmet GEM medföljer och används vid anslutning till PC. Fungerar med Windows 7, 8, 8.1 eller 10.

Programmet Zoom-Office medföljer för anslutning till MAC.

För att kunna spara bilder i kameran behövs ett SD kort, kortet monteras i uttaget på kamerastativets högra sida. Bilder sparas som 24-bit BMP med upplösning 1280x720 pixel, Och namnges IMG\_0001.bmp, IMG\_0002.bmp osv.

### **Rengöring**

Stäng alltid av kameran innan du rengör ONYX. Använd mjuk trasa. Använd inte rengöringsmedel eller sprit. Tryck inte för hårt vid rengöring, Använd inte medel som innehåller slipmedel eller starka vätskor som Aceton, Etylalkohol, Etylsyra, Ammoniak eller Metylklorid.

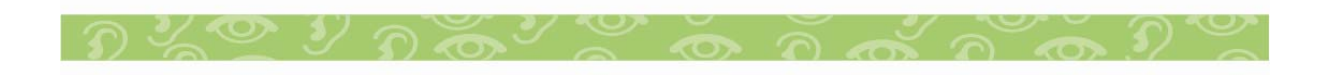

### **Felsökning**

### **Ingen bild visas på skärmen**

- Kontrollera att det finns ström till enheten.
- x Grön LED indikerar att kameran är på, Gul att kameran är ansluten men avstängd, Röd att det inte finns tillräckligt hög spänning och ingen LED att den inte är ansluten.
- x Att bildskärmen eller PC:n är påslagen.
- Kontrollera alla kabelanslutningar.
- x GEM eller Zoom-Office programmet är startat, och att kameran är hittad.

# **Bilden är suddig**

Kontrollera om autofokus är avstängd, tryck på Fokuslås knappen för koppla i och ur autofokus.

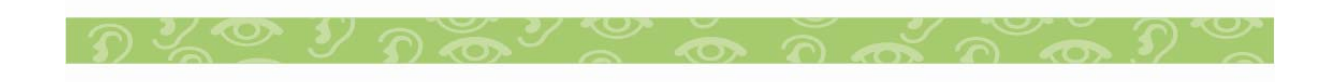

### **Teknisk Data**

Förstoring: 1.8X till 138X (Presenterad på 22" bildskärm).

Storlek: 107 x 343 x 135 mm (hopfälld).

Vikt: 1.95 Kg.

RoHs 2011 /65 /EU

Fri Arbetshöjd: 220mm, 300mm eller 370mm.

**Dessa produkter uppfyller följande krav och direktiv:** MDD 93/42/EEC EMC 2004/108/EEC Low Voltage directive 2006/95/EEC EN 55022:2010 EN 55024:2010 EN 61000-4-2:2009 EN 61000-4-3:2006/A1:2008/A2:2010 EN 61000-4-4:2004 EN 61000-4-5:2006 EN 61000-4-6:2009 EN 61000-4-8:2010 EN 61000-4-11:2004 EN 61000-3-2:2006+A2:2009 EN 61000-3-3:2008 EN ISO 14971 EN 12182 UL 60950-1 / R:2011-2012 EN 60950-1 /A12:2011

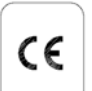

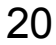

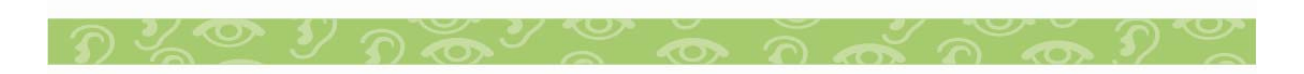

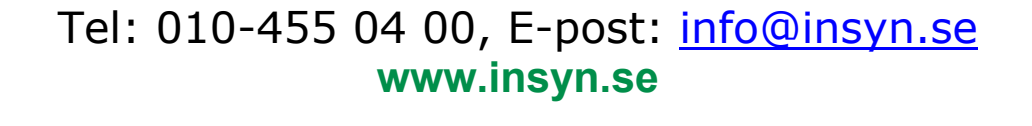

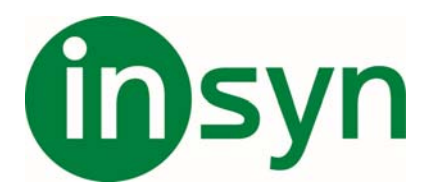

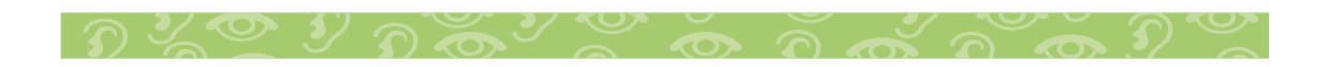